## **GreatCut-S Installation and Activation Guide**

#### **Auto Installation**

1. Visit http://gccf.gcc.com.tw/gccclub/login.aspx and log in your GCC Club account.

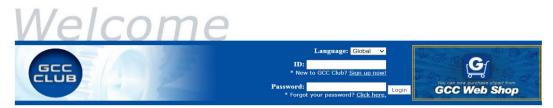

or create a new GCC club account if you do not have one. Click "I Agree", fill in the required information and click "Submit" to sign up.

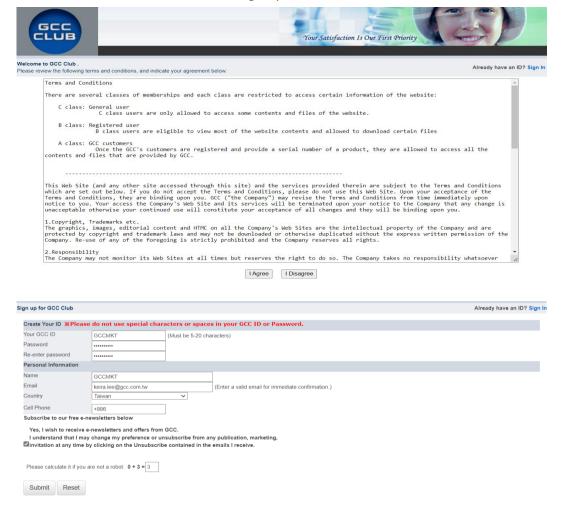

You should receive an eMails with activation link and click the link to activate your account.

Please note that most of the contents on the GCC Club are exclusive to GCC product owners. If you own a GCC machine and its serial number starts "H" to "L", we encourage you to register your product to receive an additional 3-month limited warranty extension. Other Benefits include: product applications, tips and parameters, technical support and trouble shooting tips, driver and software updates, user manual document.

2. Go to GCC Club, click "GreatCut-S voucher code" on the left side.

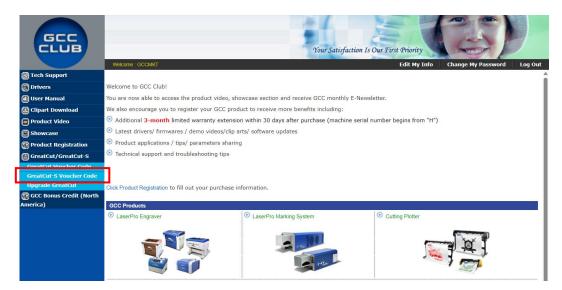

3. Enter your voucher code and click "submit".

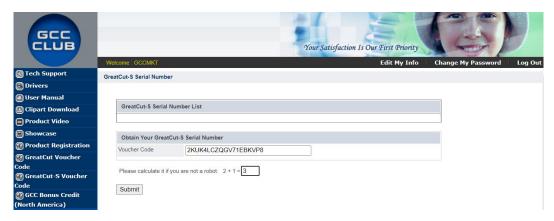

4. You will get your GreatCut-S serial number.

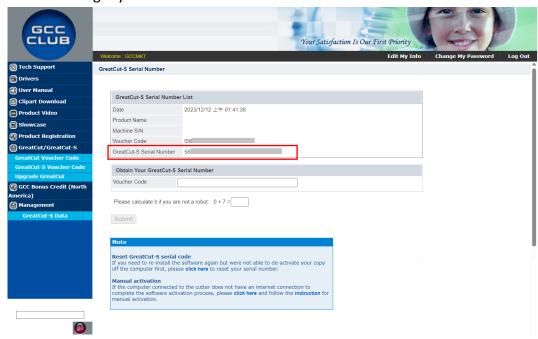

5. Visit https://www.gccworld.com/download.php click the product category and choose aproper model

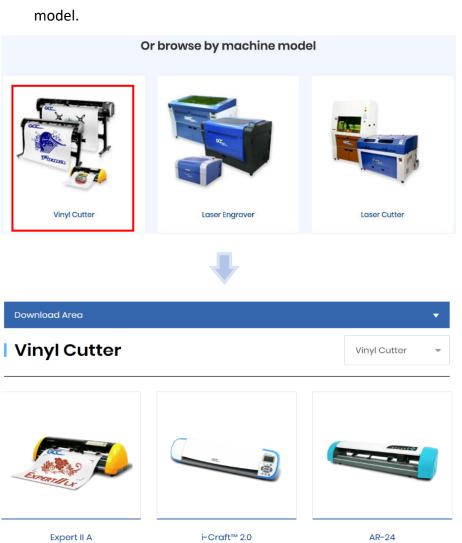

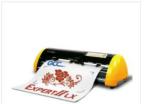

Pauls

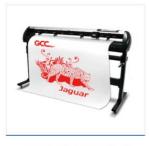

Expert II Puma IV

Jaguar V / Jaguar V (PPF)

6. Download GreatCut-S to start the installation.

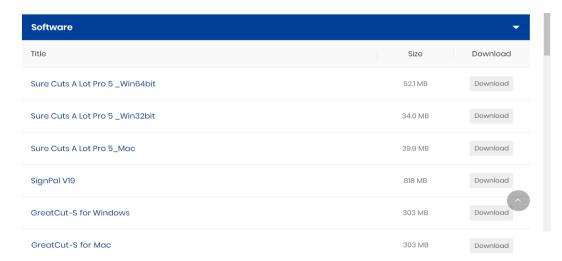

7. Press Next to continue, tick "Launch GreatCut-S" and then press "Finish" to compete the installation.

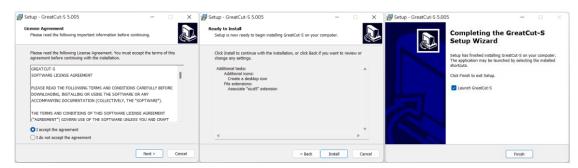

8. Run GreatCut-S and press "Activate..." to activate GreatCut-S. Please make sure it is connected to the internet.

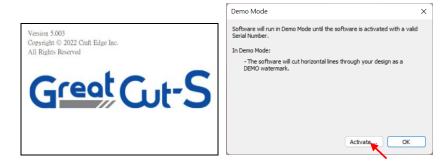

9. Enter your name in the Name column and GreatCut-S serial number to the Serial column and press "OK" to complete the activation.

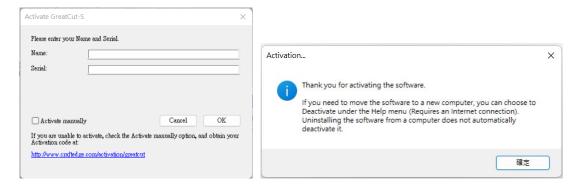

10. GreatCut-S is ready to use.

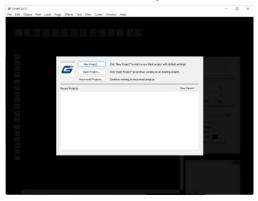

## **Note**

✓ If you use a trial version to output graphics, meaning you do not enter the software key to activate the Sure Cuts A Lot mentioned above, there will be two extra lines cut through the design, therefore, make sure the Sure Cuts A Lot software is activated before implementing cutting jobs.

### Manually Activate GreatCut-S

If the computer connected to the cutter doesn't have an internet connection to complete the software activation process, you can alternatively use the "Activate manually" function to enter the "Activation Code" and begin using GreatCut-S. However, you will need to find another computer with internet access in advance to obtain the "Activation Code" by following the instructions below.

1. Check the "Activate manually" checkbox and you should see the Site Code and Activation Code fields appear. The Site Code field will be pre-filled in and cannot be changed.

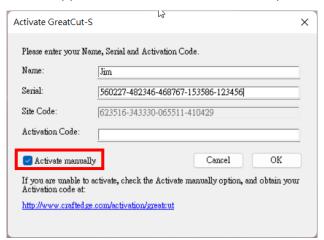

2. Visit https://craftedge.com/activation/greatcut/ via an internet connected computer. Enter your name, serial and site code.

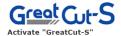

Important: You only need to do the following if you are having trouble activating from within "GreatCut-S" or do not have an Internet connection on the computer you are trying to activate on.

You must activate in order to use the full version of the software. Generally, you will just need to choose Activate.. from the Help menu in GreatCut-S and enter your name and serial number. The software will try to activate automatically and you can disregard this web page. **Do not** use this web page if you have not installed the software yet or have not purchased.

If you view the About box in GreatCut-S and it shows your name and serial number, the software is activated ok.

If you have problems activating automatically, you must use this web page and generate a Manual Activation Code. The Name and Activation Code information is obtained from your purchase confirmation e-mail. The Site Code is obtained by running the program and choosing "Activate..." and checking the "Activate Manually" option.

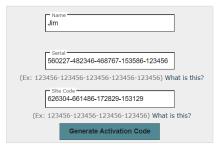

After entering in your Name, Activation Code, and the Site Code, click the Generate Activation Code button to create your Manual Activation Code. Copy and paste the value back into the " Activation" dialog box in the application to activate your copy.

3. Click on the "Generate Activation Code" button, and your activation code will be shown in the Activation Code field.

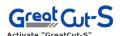

Important: You only need to do the following if you are having trouble activating from within "GreatCut-S" or do not have an Internet connection on the computer you are trying to activate on.

You must activate in order to use the full version of the software. Generally, you will just need to choose Activate.. from the Help menu in GreatCut-S and enter your name and serial number. The software will try to activate automatically and you can disregard this web page. **Do not** use this web page if you have not installed the software yet or have not purchased.

If you view the About box in GreatCut-S and it shows your name and serial number, the software is activated ok.

If you have problems activating automatically, you must use this web page and generate a Manual Activation Code. The Name and Activation Code information is obtained from your purchase confirmation e-mail. The Site Code is obtained by running the program and choosing "Activate..." and checking the "Activate Manually" option.

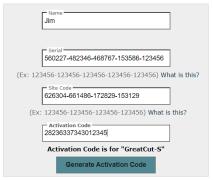

After entering in your Name, Activation Code, and the Site Code, click the Generate Activation Code button to create your Manual Activation Code. Copy and paste the value back into the " Activation" dialog box in the application to activate your copy.

4. Copy and paste the activation code back into the activation dialog box of Sure Cuts A Lot program and hit ok.

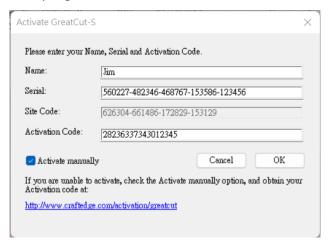

Click OK and GreatCut-S is ready to use.

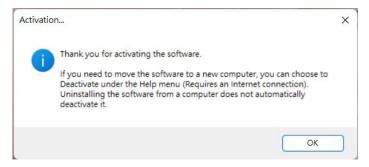

### Re-install GreatCut-S Software

If you change a new computer, you may need to deactivate your GreatCut-S software and re-install it on your new device.

Go to "Deactivate..." under Help and press Yes to confirm, then follow the installation procedure and use **the same code** to activate it on another computer.

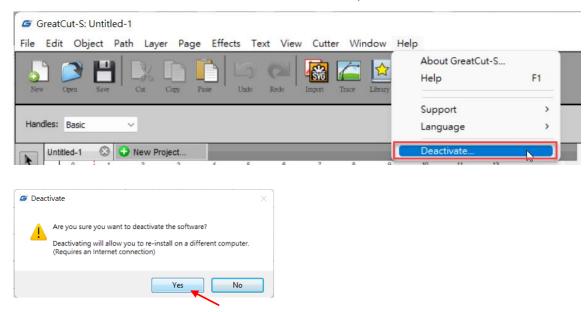

# Reset GreatCut-S Serial Code

If you need to re-install the software again due to problems such as a computer crash/reformat where you were not able to de-activate your copy off the computer first, you may visit <a href="https://craftedge.com/activation/deactivateGC.php">https://craftedge.com/activation/deactivateGC.php</a> to reset your serial number

|                                                           | your serial number if you need to re-install the software again due to problems such as a computer crash/reformat where our copy off the computer first.                                                         |
|-----------------------------------------------------------|----------------------------------------------------------------------------------------------------|
| If you still have an activated                            | ppy installed and you wish to deactivate to install on a different computer, you can choose Deactivate under the Help menu<br>is webpage. The deactivation option in GreatCut-S requires an internet connection. |
| Important: You will only be will need to contact GCC Supp | ble to use this page on a limited basis to reset your serial number. If you need your serial reset again after using this page, ort for help.                                                                    |
| IP Address Logged: 180.2                                  | 3.237.36                                                                                                    |
| Name:                                                     |                                                                                                    |
| Email:                                                    |                                                                                                    |
| Serial:                                                   |                                                                                                    |
| Please describe the reason yo                             | are needing to reset your serial number                                                                                                    |